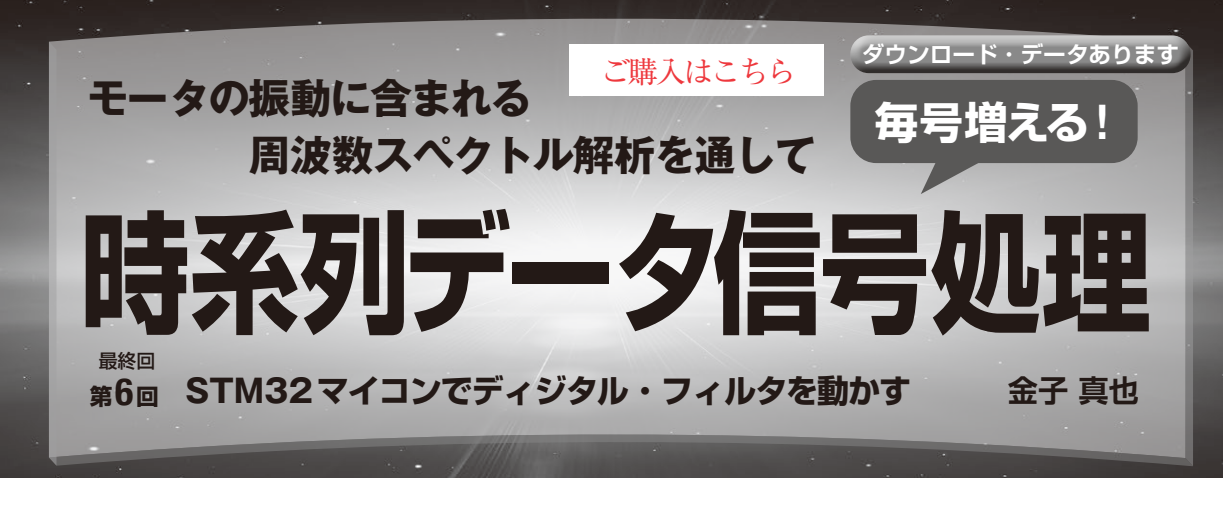

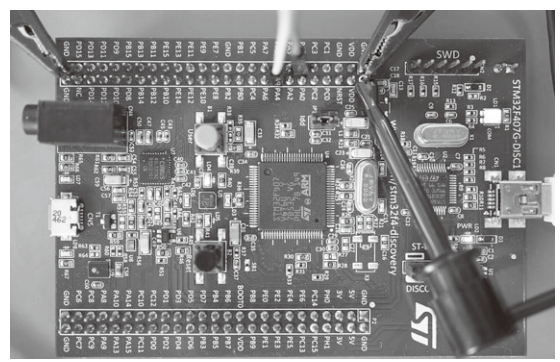

**写真 1 STM32マイコン・ボード上でディジタル・フィルタを動 かす**

### ● ライブラリを利用して手軽に実装する

ディジタル・フィルタを動かすハードウェアがArm プロセッサであれば,CMSIS-DSP(1)(2)というライブ ラリを使うことで簡単に信号処理を実装できます.

 今回はCMSIS-DSPに対応しているSTM32マイコ ンを搭載したマイコン·ボードの中から、STM 32F407G-DISC1(STマイクロエレクトロニクス)(3)を 選びました(**写真 1**).これにディジタル・フィルタを 実装します.

ソフトウェア開発環境として,ベンダが無償で提供 しているSTM32CubeIDE(以降,IDEと呼ぶ)を使用 します. IDEではCMSIS-DSPライブラリも提供されて おり,これだけインストールすればよいので便利です. 次のウェブ・ページからダウンロードできます.

https://www.st.com/ja/developmenttools/stm32cubeide.html

# **FIRフィルタの実行手順**

#### ● 開発環境でプロジェクトを開いてビルドする

ダウンロード・データに含まれるstm32\_fir\_ sampleフォルダにSTM32CubeIDEのプロジェクト があります.STM32CubeIDEを起動し,メニューから [File]–[Open Projects from File System]をクリック

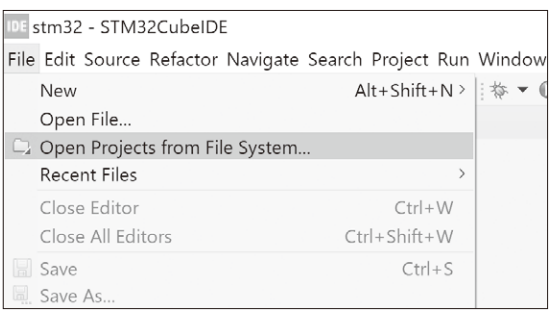

**図 1 メニューからプロジェクト取り込み画面を開く**

をクリックしてプロジェクトをビルドします.

し,プロジェクトを開いてIDEに取り込みます(**図1**). STM32F407G-DISC1をUSBケーブルでPCに接続し ます. 取り込んだプロジェクトはビルドできる状態に なっているので,メニューから[Projects]–[Build All]

#### ● デバッグ実行する

メニューから[Run]–[Debug Configurations]をク リックしてデバッグ設定画面を表示します.デバッグ設 定画面左の[STM32]–[Cortex-M C/C++ Application] をダブルクリックしてデバッグ設定用のウィンドウを表 示します(**図2**).デバッグを行うプロジェクトを設定し たら、[Debug]ボタンをクリックしてデバッグを開始し ます.

 するとSTM32F407G-DISC1基板にプログラムが書 き込まれて,main関数からプログラムをステップ実 行できるので、F8キーを押して実行します. 問題が なければ,基板の緑LEDが点灯します(**図 3**).この 状態でフィルタの処理が実行されていますが,このま までは分からないので,次の方法でフィルタの動きを 確認してみます.

## ● サイン波を入力してオシロで出力波形を確認 する

A-Dコンバータの入力ピン(PA1)とD-Aコンバー タの出力ピン(PA4)にオシロスコープを接続します.

168  [2024年3月号](https://interface.cqpub.co.jp/magazine/202403/) 第1回 センサ時系列信号はサイン波やコサイン波の集まり(2023年8月号) 第2回 フーリエ変換と窓関数(2023年10月号) 第3回 高速フーリエ変換のアルゴリズム(2023年11月号)